## ①「担当授業・時間割照会」をクリック

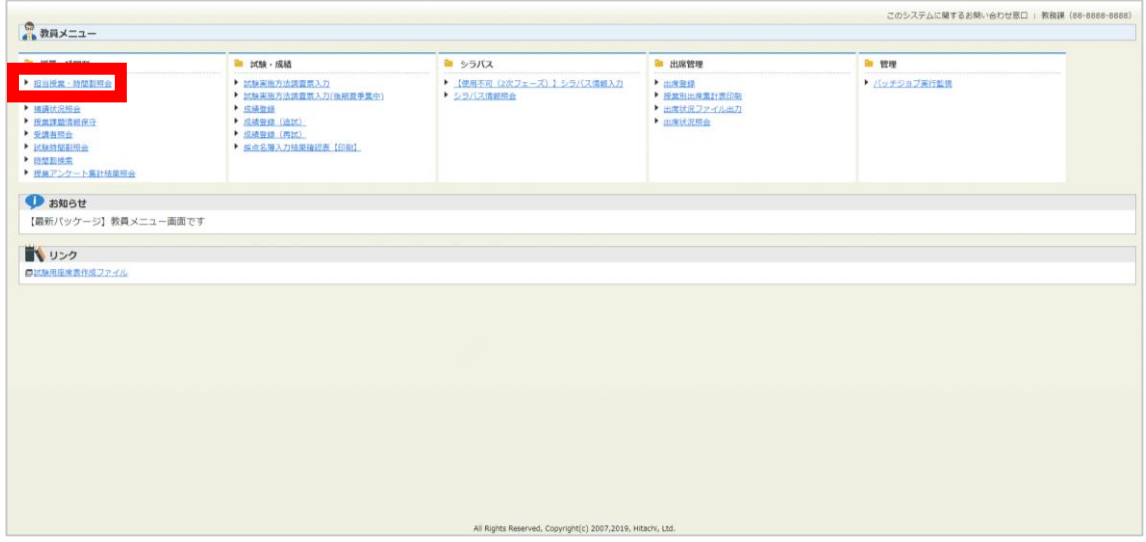

## ②初期画面では当日を含む週(月曜始まり)が表示されます。

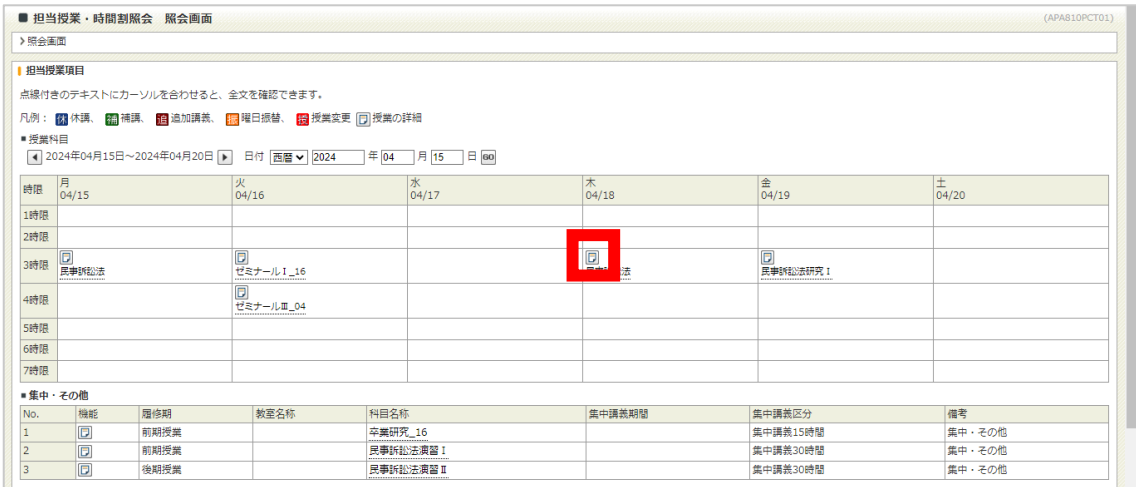

※ ロ アイコンをクリックすると、授業の詳細情報を参照できます。

## ③「受講者照会へ」をクリックすると、受講者照会画面が表示されます。

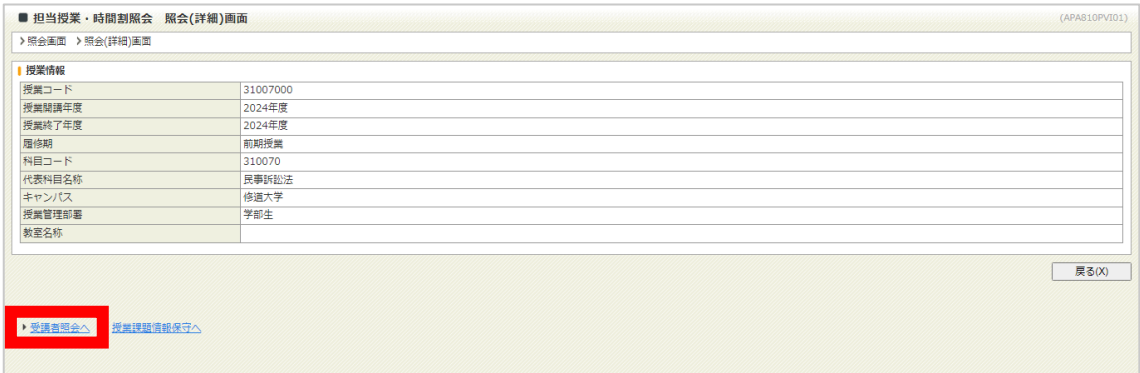